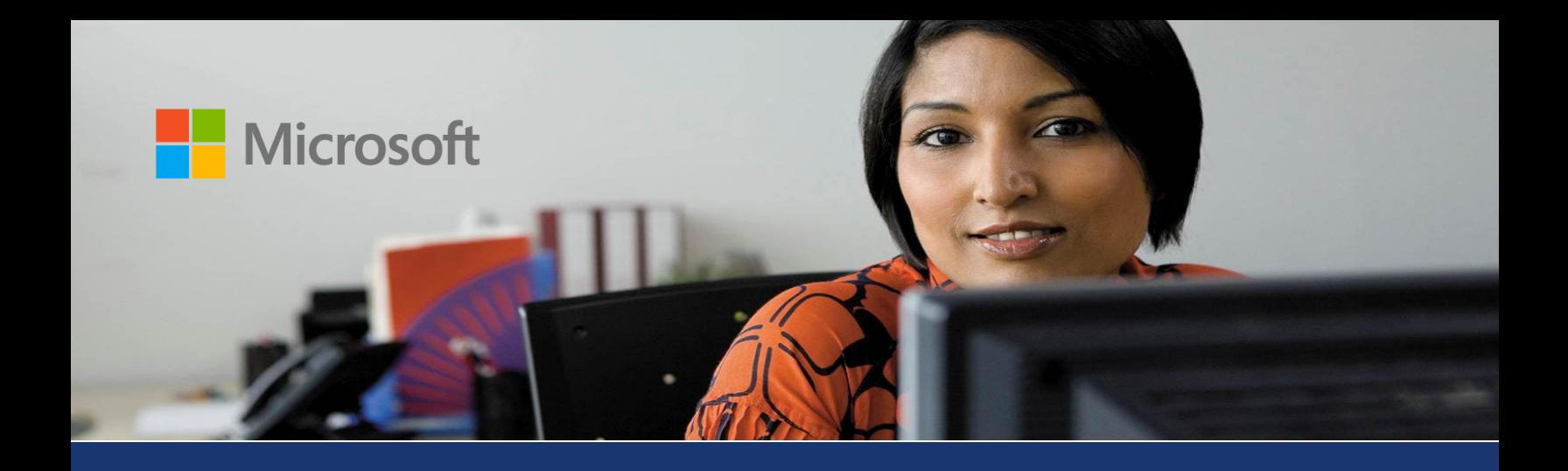

# Microsoft Dynamics<sup>®</sup> AX

# Country-specific updates for Spain

White Paper

This white paper describes the country-specific updates that are released for Spain in Cumulative Update 3 (CU–3) for Microsoft Dynamics AX 2012. See Microsoft Knowledge Base article [2709934](https://mbs2.microsoft.com/Knowledgebase/KBDisplay.aspx?scid=kb%3bEN-US%3b2709934) for hotfix download information.

Date: April 2013

Send suggestions and comments about this document to [adocs@microsoft.com.](mailto:adocs@microsoft.com) Please include the title with your feedback.

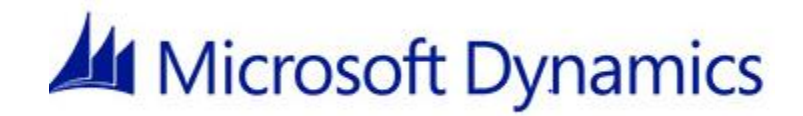

# Table of Contents

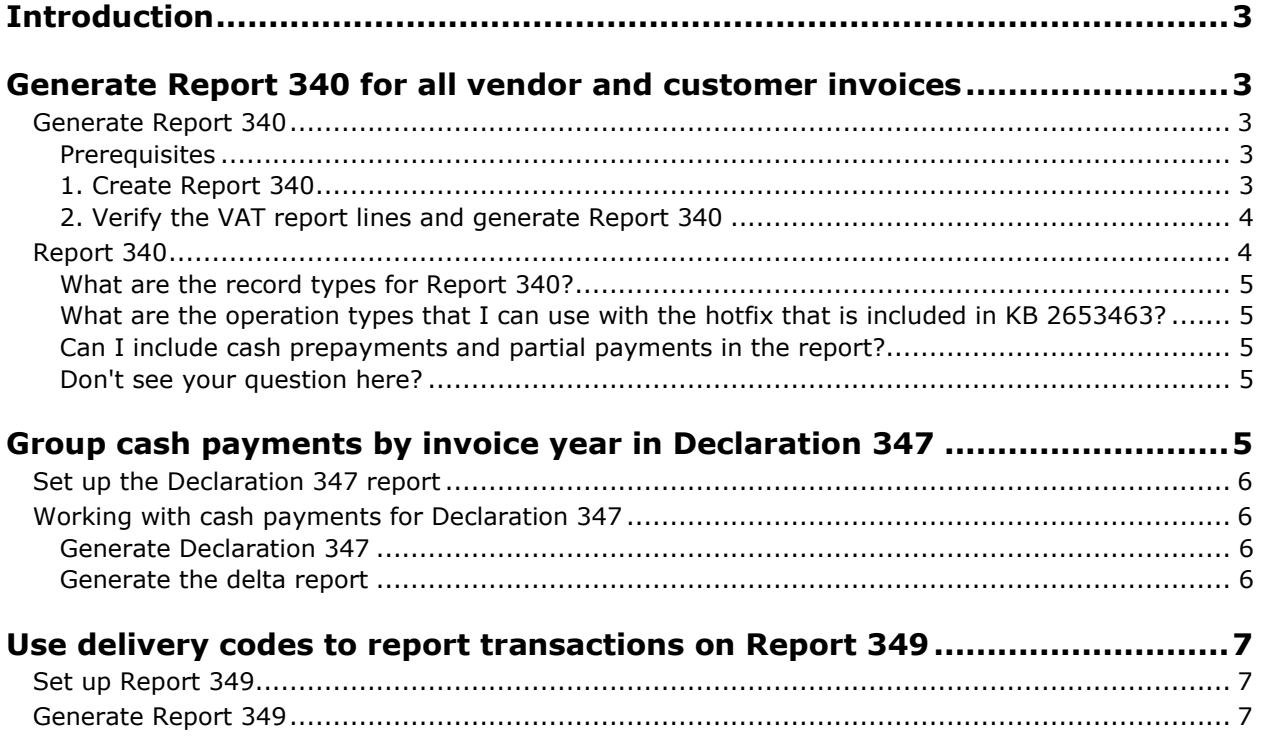

# <span id="page-2-0"></span>**Introduction**

This white paper describes updates to Microsoft Dynamics AX 2012 that are included in the Cumulative Update 3 (CU–3) and that are specific to users in Spain.

For more information that is specific to Spain, refer to the Microsoft Dynamics AX Help on [TechNet.](http://technet.microsoft.com/) Information that is specific to Spain includes (ESP) in the title.

# <span id="page-2-1"></span>**Generate Report 340 for all vendor and customer invoices**

The topics in this section explain how to generate Report 340 for all vendor invoices and customer invoices in Microsoft Dynamics AX 2012 with the hotfix that is included in KB 2653463. The Microsoft Feature Reference number for this country-specific update is ES - 00002.

[Generate Report 340](#page-2-2)

[Report 340](#page-3-1)

### <span id="page-2-2"></span>**Generate Report 340**

After you post vendor and customer transactions, you can generate Report 340 for all vendor invoices and customer invoices. You can transfer vendor invoices and customer invoices to the **Spanish VAT reports** form. You can then verify the information for each line, and generate the report as an ASCII file. For more information about Report 340, go to [Report 340.](#page-3-1)

#### <span id="page-2-3"></span>**Prerequisites**

Before you begin, make sure that the following prerequisites are in place.

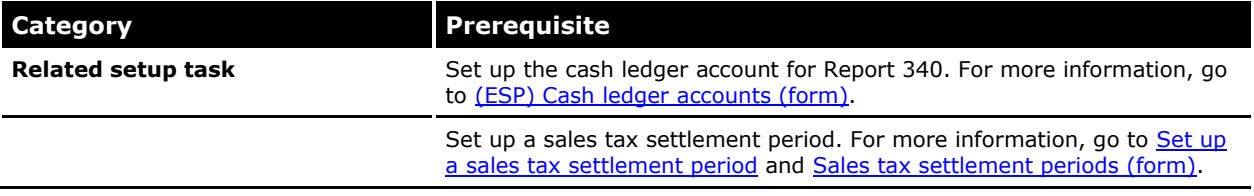

#### <span id="page-2-4"></span>**1. Create Report 340**

Use the **Spanish VAT list** form to transfer vendor invoices and customer invoices to the **Spanish VAT reports** form. You can specify a threshold for the cash amount that is received from a customer in the **Spanish VAT list** form. If the cash amount of the combined transactions for the customer exceeds the specified limit, then the amount is included in the report.

To create Report 340, follow these steps:

- 1. Click **General ledger** > **Periodic** > **Sales tax payments** > **Spain** > **Spanish VAT reports**.
- 2. Click **Create new** to open the **Spanish VAT list** form. For more information, go to [\(ESP\) Spanish](http://technet.microsoft.com/en-us/library/6717ea84-2f7f-4a1a-9c3e-3c4c45d161fe.aspx)  [VAT list \(form\).](http://technet.microsoft.com/en-us/library/6717ea84-2f7f-4a1a-9c3e-3c4c45d161fe.aspx)
- 3. Specify the criteria for transferring the invoices to the **Spanish VAT reports** form.
- 4. In the **Minimum payment amount in cash** field, enter the threshold value of the cash amount in the accounting currency that is received from the customer. This value is used to filter the invoices that are transferred to the report.
- 5. Click **OK** to transfer the invoices to the **Spanish VAT reports** form. For more information, go to [\(ESP\) Spanish VAT reports \(form\).](http://technet.microsoft.com/en-us/library/aa554510.aspx)

#### <span id="page-3-0"></span>**2. Verify the VAT report lines and generate Report 340**

You can verify the **Operation type** field values for the VAT report lines, and then generate the report as an ASCII file.

To verify the VAT report lines and generate Report 340, follow these steps:

- 1. Click **General ledger** > **Periodic** > **Sales tax payments** > **Spain** > **Spanish VAT reports**.
- 2. In the **Spanish VAT reports** form, click **VAT report lines** to open the **VAT report lines** form. For more information, go to [\(ESP\) VAT report lines \(form\).](http://technet.microsoft.com/en-us/library/aa557419.aspx)
- 3. On the **Overview** tab, verify the report lines.
- 4. Perform this step based on the operation type of the transaction.

For transactions that involve property rentals, perform the following steps:

- a. In the **Operation type** field, enter **R**.
- b. If the rented property has a property tax account number, in the **Property tax account number** field, enter the tax account number for the property.
- c. In the **Location code for the building/property** field, enter the location code of the property.

–or–

For transactions that involve sold property, perform the following steps:

- a. In the **Operation type** field, enter **A**.
- b. In the **Amount of property sale subject to VAT** field, enter the amount that is received from the sale of the property.

–or–

For transactions that have a cash amount that exceeds the specified limit, perform the following steps:

- a. Leave the **Operation type** field blank.
- b. In the **Cash received** field, enter the cash amount that is received by the legal entity for the property.
- c. In the **Fiscal year of invoice(s) for cash received** field, enter the year during which the cash is received from the customer.
- 5. Close the form.
- 6. Optional: In the **Spanish VAT reports** form, click **Summary** to preview the summary of the Spanish VAT register book.
- 7. Click **Output**, and then click **Export to ASCII file** to open the **Export to ASCII file** dialog box.
- 8. In the **File name** field, enter the path and file name for the ASCII file.
- 9. Click **OK** to generate Report 340 as an ASCII file.

### <span id="page-3-1"></span>**Report 340**

All Spanish legal entities can generate Report 340 for vendor invoices and customer invoices monthly. You can use the **Spanish VAT reports** form to generate Report 340.

Before you generate the report, you can specify the operation type for VAT report lines for a legal entity. The operation type is required for the record type 2. For example, if the legal entity has rented a business property, then the operation type is **R**.

You can also identify and include any cash amount that is received from the sale of property that exceeds a specified limit, and include it in the report.

#### <span id="page-4-0"></span>**What are the record types for Report 340?**

The Report 340 file format consists of two record types based on the structure.

- **Type 1** This record type contains header information about the legal entity that generates the report.
- **Type 2** This record type contains information about the items and services that are purchased and sold by a legal entity during a specified period. You can select the operation type identification letter for each transaction. Based on the value of the operation type, you can provide other information, such as the property tax account number of the rented property, the location code of the property, the cash amount that is received from the sale of the property, the cash amount that is subject to VAT, and the year in which the cash is received from the customer. You can enter the values in the **VAT report lines** form.

#### <span id="page-4-1"></span>**What are the operation types that I can use if I install the hotfix that is included in KB 2653463?**

There are seven new operation types. You can enter an operation type based on the type of transaction in the report line in the **VAT report lines** form.

- **R** For the rental of business properties.
- **S** For subventions or grants that are received from public administrations or private companies.
- **T** For income from copyrights.
- **U** For transactions that are based on insurance operations.
- **V** For the purchase of services from travel agencies.
- **W** For services and the import of items that have a production tax associated with them in the cities of Ceuta and Melilla.
- **X** For agricultural operations.

#### <span id="page-4-2"></span>**Can I include cash prepayments and partial payments in the report?**

Yes. You can include partial payments and prepayments that are made by a customer in the same way that you include standard cash payments. However, you must provide the fiscal year in which the prepayment is made and the invoice date that matches the payment. If the prepayment is made during a different year, then you must provide the payment year in the **VAT report lines** form.

#### <span id="page-4-3"></span>**Don't see your question here?**

We're working to include as many questions as we can, so that Microsoft Dynamics AX Help will be more useful to people just like you.

Tell us what question you would like to add to this topic. Send email to [adocs@microsoft.com.](mailto:adocs@microsoft.com)

## <span id="page-4-4"></span>**Group cash payments by invoice year in Declaration 347**

You can use the **Declaration 347** form to generate a Declaration 347 report for all customer transactions and vendor transactions. Before you generate the report, you can retrieve all of the cash payments that are received in a fiscal year based on the invoice date of the payments. The payments that are posted are transferred to the cash ledger accounts. If the invoice date of a payment is from a previous year, then the amount appears on the report for that previous year. You can specify the minimum amount for cash payments to include on the report. You can then group the cash payments

based on the invoice year on the report. You can also generate a delta report to view the differences between the original report and the corrected report.

### <span id="page-5-0"></span>**Set up the Declaration 347 report**

Complete the following tasks before you generate the Declaration 347 report:

- Set up the terms of payment. For more information, go to [\(ESP\) Terms of payment \(modified](http://technet.microsoft.com/EN-US/library/jj910987.aspx)  [form\).](http://technet.microsoft.com/EN-US/library/jj910987.aspx)
- Set up the cash ledger account that is used to retrieve the cash payments. For more information, go to [\(ESP\) Cash ledger accounts \(form\).](http://technet.microsoft.com/en-us/library/hh242856.aspx)
- Set up the sales tax group that is excluded from the Declaration 347 report. For more information, go to [\(ESP\) 347 validation lists \(form\).](http://technet.microsoft.com/en-us/library/hh209436.aspx)

### <span id="page-5-1"></span>**Working with cash payments for Declaration 347**

Complete the following procedures to retrieve all cash payments and to generate the Declaration 347 report:

- [Generate Declaration 347](#page-5-2)
- [Generate the delta report](#page-5-3)

#### <span id="page-5-2"></span>**Generate Declaration 347**

Use the **Transactions** form to modify the information for the customer transactions and vendor transactions before you generate the report as an ASCII file.

- 1. Click **General ledger** > **Periodic** > **Report 347** > **Declaration 347**.
- 2. In the **Declaration 347** form, click **Generate** to open the **Declaration 347** dialog box. For more information, go to [\(ESP\) Generate declaration 347 \(class form\).](http://technet.microsoft.com/en-us/library/aa589594.aspx)
- 3. Specify the criteria for transferring the transactions to the **Declaration 347** form. For more information, go to [\(ESP\) Generate the Declaration 347 report.](http://technet.microsoft.com/en-us/library/hh242823.aspx)
- 4. Click **OK** to transfer the transactions.
- 5. In the **Declaration 347** form, click **Transactions** to verify the customer transactions and vendor transactions for the report. For more information, go to [\(ESP\) Declaration 347 transactions \(form\).](http://technet.microsoft.com/en-us/library/aa587699.aspx)
- 6. On the **General** tab, in the **Amounts in cash** field, modify the total cash amount for the transaction, if required.
- 7. In the **Invoice year for cash** field, modify the year of the invoice that is associated with cash payments in the transaction line, if required. By grouping the transactions by year, you can calculate the total cash amount that is collected from a customer in that year.

**Note**: This field is available only when the cash amount is entered in the **Amounts in cash** field.

- 8. Close the form.
- 9. In the **Declaration 347** form, click **Output**, and then click **Export to ASCII file**.
- 10. In the **Export to ASCII file** dialog box, enter the path and file name for the ASCII file.
- 11. Click **OK** to generate the Declaration 347 report.

#### <span id="page-5-3"></span>**Generate the delta report**

Use the **Declaration 347** form to generate a delta report to view the differences between the original report and the current report after the corrections are applied.

1. Click **General ledger** > **Periodic** > **Report 347** > **Declaration 347**.

- 2. In the **Declaration 347** form, click **Generate** to generate the report with corrections.
- 3. Select the **Replacement declaration** check box to identify this declaration as a correction of the original declaration.
- 4. In the **Previous declaration number** field, enter the declaration number of the original declaration, and then click **OK**.

**Note**: This field is available only if the **Replacement declaration** check box is selected.

5. In the **Declaration 347** form, click **Output**, and then click **Delta report** to generate the delta report.

The Microsoft Knowledge Base article number for this country-specific update is 2659008.

The Microsoft Feature Reference number for this country-specific update is ES - 00003.

# <span id="page-6-0"></span>**Use delivery codes to report transactions on Report 349**

You can use delivery codes to include vendor transactions and customer transactions on Report 349. You must transfer vendor transactions or customer transactions to the **EU sales list** form and validate them before you generate Report 349. To transfer vendor transactions to the **EU sales list** form, in the **Foreign trade parameters** form, in the **EU sales list** area, select the **Transfer purchases** check box. For more information, go to [Foreign trade parameters \(form\).](http://technet.microsoft.com/en-us/library/aa620385.aspx) You can modify the delivery code for customer transactions with item lines and service lines. For vendor transactions and customer transactions with only service lines, the default delivery code is **E - Normal delivery**. The delivery code for each transaction is also included on the report.

## <span id="page-6-1"></span>**Set up Report 349**

Complete the following tasks before you generate Report 349:

- Set up the country or region code. For more information, go to [About Intrastat.](http://technet.microsoft.com/en-us/library/aa548435.aspx)
- Set up Intrastat parameters for Report 349. For more information, go to Set up Intrastat from a [free text invoice.](http://technet.microsoft.com/en-us/library/aa571224.aspx)
- Create commodity codes. For more information, go to [Commodity codes \(form\).](http://technet.microsoft.com/en-us/library/aa617816.aspx)
- Set up exchange rates. For more information, go to **Exchange rate types (form)**.
- Set up sales tax codes and sales tax groups. For more information, go to Set up and use sales tax [codes,](http://technet.microsoft.com/en-us/library/aa569910.aspx) [Sales tax codes \(form\),](http://technet.microsoft.com/en-us/library/aa553257.aspx) [Set up and use a sales tax group,](http://technet.microsoft.com/en-us/library/aa571215.aspx) and [Sales tax groups \(form\).](http://technet.microsoft.com/en-us/library/aa498345.aspx)

### <span id="page-6-2"></span>**Generate Report 349**

Use the **Transfer transactions for EU sales list** form to transfer customer transactions and vendor transactions to the **EU sales list** form before you generate Report 349 as an ASCII file. You can modify the required details in the **EU sales list** form after you transfer the transactions.

- 1. Click **Organization administration** > **Periodic** > **Foreign trade** > **EU sales list**.
- 2. In the **EU sales list** form, click **Transfer** to specify the reporting type for transferring the customer invoices, vendor invoices, or project invoices. For more information, go to Generate the [EU sales list](http://technet.microsoft.com/en-us/library/gg213385.aspx) and [Transfer transactions for EU sales list \(form\).](http://technet.microsoft.com/en-us/library/aa499405.aspx)
- 3. Click **Transfer** to transfer the transactions.
- 4. In the **EU sales list** form, on the **Correction** tab, in the **Delivery code** field, select one of the following delivery codes:
	- **E - Normal delivery** To report transactions for the delivery of items between European Union (EU) member countries.
- **M - Delivery of goods from a tax-exempt importation** To report transactions for the delivery of tax-exempt imported items to EU member countries.
- **H - Delivery of goods from a tax-exempt importation by an official tax representative** – To report transactions that were verified by an official tax representative for the delivery of tax-exempt imported items to EU member countries.
- 5. Click **Validate** to validate the transactions.
- 6. Click **Reporting** to open the **EU reporting** form.
- 7. In the **Reporting period** field, specify the reporting period.
- 8. In the **From date** and **To date** fields, enter the starting date and ending dates of the period that Report 349 is generated for.
- 9. In the **File name** field, specify a path and name for the ASCII file.
- 10. Click **OK** to generate Report 349.

The Microsoft Knowledge Base article number for this country-specific update is 2628415.

The Microsoft Feature Reference number for this country-specific update is ES - 00001.

Microsoft Dynamics is a line of integrated, adaptable business management solutions that enables you and your people to make business decisions with greater confidence. Microsoft Dynamics works like and with familiar Microsoft software, automating and streamlining financial, customer relationship and supply chain processes in a way that helps you drive business success.

U.S. and Canada Toll Free 1-888-477-7989 Worldwide +1-701-281-6500 [www.microsoft.com/dynamics](http://www.microsoft.com/dynamics)

The information contained in this document represents the current view of Microsoft Corporation on the issues discussed as of the date of publication. Because Microsoft must respond to changing market conditions, it should not be interpreted to be a commitment on the part of Microsoft, and Microsoft cannot guarantee the accuracy of any information presented after the date of publication.

This white paper is for informational purposes only. Microsoft makes no warranties, express or implied, in this document.

Complying with all applicable copyright laws is the responsibility of the user. Without limiting the rights under copyright, no part of this document may be reproduced, stored in, or introduced into a retrieval system, or transmitted in any form or by any means (electronic, mechanical, photocopying, recording, or otherwise), or for any purpose, without the express written permission of Microsoft Corporation.

Microsoft may have patents, patent applications, trademarks, copyrights, or other intellectual property rights covering subject matter in this document. Except as expressly provided in any written license agreement from Microsoft, the furnishing of this document does not give you any license to these patents, trademarks, copyrights, or other intellectual property.

© 2013 Microsoft Corporation. All rights reserved.

Microsoft, list Microsoft trademarks used in your white paper alphabetically are either registered trademarks or trademarks of Microsoft Corporation in the United States and/or other countries.

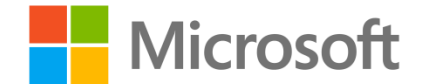